ROUTE 66 Maps Maps and navigation. Anytime. Anywhere.

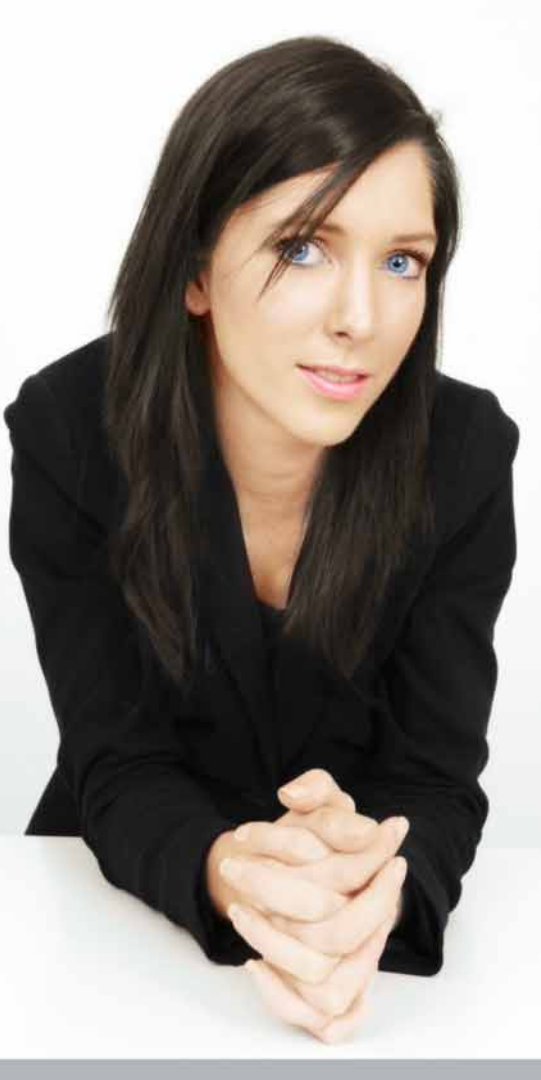

User manual

WWW.66.COM

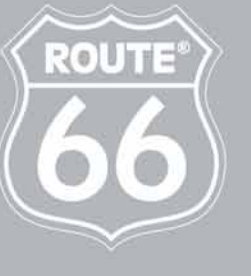

I'M ON MY WAY

#### **Copyright © 1993-2010 ROUTE 66.**

All rights reserved. ROUTE 66 and the ROUTE 66 logo are registered trademarks. Data copyright **©** NAVTEQ B.V. / TELE ATLAS B.V. / Transnavicom Ltd.

#### **IMPORTANT REMARK:**

No part of this publication may be multiplied, be stored in a databank and electronically, mechanically, through photocopying, on sound carriers or in any other way be copied, without the explicit written approval of ROUTE 66. All other marks are the property of their respective owners. The information contained in this document is subject to change without prior notice.

#### **[ROUTE 66: I'M ON MY WAY!](http://www.66.com/)**

#### **NOTICE AND DISCLAIMER:**

Digital cartography can be inaccurate and incomplete to some extent. The availability and accuracy of GPS and related services are dependent, among other things, on wireless networks and satellite systems. They may not function in all areas or at all times. Therefore never rely solely on the aforementioned material and services e.g. for essential communications like emergencies.

This product and its contents are made for non-commercial private use only. This product should not be used by the driver of a motor vehicle while driving. Always keep your hands free to operate a vehicle while driving. Obey all local laws. Your first consideration while driving should be road safety.

To the maximum extent permitted by applicable law, ROUTE 66, its subsidiaries and licensors hereby disclaim all liability arising out of any use of this product and its contents.

[www.66.com](http://www.66.com/)  [www.66.com/legal/](http://www.66.com/legal/)

15-01-2010

## **ROUTE 66 Maps**

## **Do This First**

- 1. Fully charge the battery of your device.
- 2. Insert the memory card into your device (if the application is installed on a memory card). If the application is installed to the internal memory of your device, skip step 2 and go directly to step 3. For internet access and data transfer, insert a SIM card; contact your network provider for configuration and fee details.
- 3. Power on your device, find the navigation application in your Applications list and start it.
- 4. Select Go online > Allow once or Allow always to use or download additional information (*online data*) only this time or each time you need it. An internet connection is established. You will need to pay network fees. The amount of online data you used or downloaded is displayed at the bottom-right area of the screen. Select Go online > Do not allow to use only the information already available on your device

(*offline data*). No internet connection is established. No additional content is downloaded.

5. If the product you purchased is pre-configured to unlock (download and activate) certain items or services, select Yes in the Get your license keys from the server? dialog. Select No to go to the next step. If you own a voucher code you can unlock items or services. Write the voucher code. You can also do this later (Options > Extras > Enter voucher code).

*We advise you to use the ROUTE 66 Sync home application.*

6. If the GPS signal is strong enough, your current position will be indicated on the map as a red dot.

## **The Map**

While you browse maps, you can see the following:

- your current position (red dot);
- road networks and road codes;
- points-of-interest;

• map scale:

• hashed grey areas indicating map segments currently not available on the device. They will be automatically downloaded from the ROUTE 66 server (if you are in Online mode).

To view more or less map details, zoom in or zoom out.

#### **Options**

Open the Options menu to find the main **ROUTE 66 Maps** features.

#### **Show shortcuts**

To access application shortcuts, select Options > Show shortcuts.To find a place, select Search. To use bright colours or dim colours, select Night colours or Day colours.

To view a classical 2D map or a panoramic 3D map, select 2D perspective or 3D perspective. To check a travelling summary, select Statistics. To view on the screen your current position, select My position.

To turn on or off the voice guidance, select Sound on or Sound off. To receive the latest safety camera information, select Update safety cameras.

*First activate the Safety Cameras service!* 

To avoid parts of the current route, select Define road block.

*This option is accessible only during navigation!*

To receive the latest traffic information, select Update traffic information.

*First activate the Traffic information service!*

To view more details on the map, select Zoom in. To change the amount of on-screen data, select Next layout. To view less details on the map, select Zoom out.

#### **Search**

To find a place to go to, select Options > Search.

Places are stored in an extensive collection of cities, addresses, house numbers, postcodes and points-of-interest. You can point to any map area or use geographical coordinates. You can even create your own list of favourite places or personal contacts.

Select Free text and use keywords to find all addresses, city names, house numbers or postcodes, history records, personal favourites and personal contacts stored on your device.

For an address search, select Address. Country/Region\* and City/Postcode\* fields are mandatory. Street and Number fields are optional.

Hundreds of points-of-interest might be around you (or around the departure, destination, cursor position or along the route). To find what's near you and how far, select Points-of-interest.

To re-use a previous destination, select History. To navigate to a favourite, select Favourites. At the very beginning, this list is empty. To save places as favourites, select Save from any section of the application.

To navigate to a contact, select Contacts. To save a contact, select Save as contact or Update contact. To find a certain location using geographic coordinates, select Latitude / Longitude.

## **Using Search Results**

To view a place on the map, select Show on map.

To drive to the selected place, select Drive to.

*Refer to Drive to Your Destination for details.*

To walk to the selected place, select Walk to.

*Refer to Walk to Your Destination for details.*

To add the selected place as waypoint in your current navigation, select Drive via or Walk via. To add the selected place to a route, select Add to route.

To save your position, the current map view or a list item, select Save. To send your position, your waypoints or a list item, select Send.

To select or deselect items from a list, select Mark/Unmark. To contact a place, select Call.

#### **Walk to Your Destination**

The on-foot travelling support guides you in pedestrian zones, parks, small roads and pathways, avoids highways, ignores one-way streets and turn restrictions.

- 1. Find your destination in the Search collections or on the map.
- 2. To walk to your destination, select Walk to. On-screen instructions are always provided.
- 3. View the route preview and then select OK to start walking.

To add an intermediary destination to your route in progress, select the second place and then select Walk via.

To stop walking, select Stop.

*You can start walking only after you buy a navigation licence from the online store. Refer to the Extras > Navigation section for details.*

#### **Drive to Your Destination**

The car navigation takes into account speed limits and driving restrictions, and excludes pedestrian zones, parks, and pathways from the calculated route.

- 1. Find your destination in the Search collections or on the map.
- 2. To drive to your destination, select Drive to. On-screen instructions and spoken instructions are provided.

*To buy and use this licence, first buy the Drive and walk licence.*

- 3. Select the route type: Fastest (car) or Shortest (car).
- 4. View the route preview and then select OK and start driving.

Voice guidance and on-screen instructions are available.

To change the language of the voice guidance, select Options > Tools > Settings > General > Voice language.

To adjust the volume of the voice instructions, use the buttons of the device or select Options > Settings > General > Volume and Dynamic volume.

To add an intermediary destination to your navigation in progress, select the second place and then select Drive via.

To avoid a route section ahead, select Define road block and specify the road length to be avoided. The route is automatically recalculated.

To change the amount of on-screen instructions, select Options > Show shortcuts > Next layout.

To stop driving, select Stop.

*You can start driving only after you buy a navigation licence from the online store. Refer to the Extras > Navigation section for details.*

## **Extras**

To buy additional services and content, select Options > Extras.

*A network connection is required. To manage your network settings, select* Options *> Tools > Settings > General > Go online.*

*An access point is required. To define an access point, select*  Options *> Tools > Settings > Extras > Access point.*

*We advise you to use the ROUTE 66 Sync home application. The transfer speed is much higher. Refer to the Using ROUTE 66 Sync section for details.*

You can do the following actions:

- Download free maps.
- Activate services (navigation, traffic, global weather, safety cameras), download travel guides, languages for voice guidance, and colour schemes.
- Evaluate certain products for a limited period.

## **ROUTE 66 Store**

There are several ways of activating extra content:

- To pay for a product with your credit card, select Buy license > Credit card.
- To use a voucher code, select Options > Extras > Options > Enter voucher code. ROUTE 66 Voucher codes allow you to activate Extras. A ROUTE 66 voucher code may have been included with your product.
- To "evaluate" a product for a limited period of time, free-ofcharge, select Buy license > Try for free. After the evaluation period, you must purchase a licence or the item will be locked.

## **Navigation**

To buy a navigation licence, select Options > Extras > Navigation.

A navigation licence entitles you to travel in a particular region and for a specified period of time.

- 1. Select the licence type you need:
- Drive and walk: drive or walk to your destination. On-screen instructions are always provided. Spoken instructions are provided only when you drive. Use speed limits and lane information when you drive.
- 2. Select the country you are interested in.
- 3. Download the licence.
- 4. Select the validity period.
- 5. Select the payment method. Once the payment is confirmed, the licence is activated.

## **Maps**

To buy or view additional maps, select Options > Extras > Maps.

Several types of maps are compatible with your navigation application:

• 3D & Discover

- 3D models of the most important landmarks of a city (tourist attractions, shopping places, sports centres) - Downloadable

- Licence required
- Road maps
- Country maps
- Downloadable
- Free
- Satellite imagery
- Downloadable
- Licence required

In Online mode: When you navigate / browse and reach a map area not physically available on your device, that area is automatically downloaded.

In Offline mode: You can browse only the maps you already have on your device.

To download maps, do the following steps:

- 1. Select Options > Extras > Maps.
- 2. Select ROUTE 66 Store.
- 3. Select the map type:
- 3D & Discover
- Road maps
- Satellite imagery
- 4. Identify the map you need.
- 5. Download the map.

#### **Traffic Information**

To activate the traffic information warning system, select Options > Extras > Traffic information > ROUTE 66 Store and buy a licence.

To receive traffic information, select Update.

To receive automatic updates, select Options > Tools > Settings > Extras > Traffic interval.

A traffic message indicates the road code, the major city and region, the date and time when incident was reported, the road segment, the type of incident (accidents, road works, slow traffic, bottlenecks), expected duration of incident, and driving suggestions (detours) if possible.

To view an incident on the map, select Show on map.

To view the list of available countries for traffic information, visit the online store.

## **Safety Cameras**

To activate the safety cameras service select Options > Extras > Safety cameras and buy a licence.

To receive newer information, select Update.

To receive automatic updates, select Options > Tools > Settings > Extras > Camera interval.

Browse the safety cameras categories and select a location.

To view a safety camera on the map, select Show on map.

Traffic controls can be speed limits, speed cameras, traffic lights, bus lane sectors, pedestrian crossings.

To view the list of available countries for safety cameras, visit the online store.

## **Weather**

To receive weather forecasts for any place worldwide, select Options > Extras > Weather > ROUTE 66 Store and buy a licence.

To add the cities (weather stations) you are interested in, select Weather > Add city > Search or Weather > Add city > Special city.

To receive the latest weather reports, select Yes in the *Update weather forecast?* dialog.

To receive automatic updates, select Options > Tools > Settings > Extras > Weather interval.

To view a weather forecast, select Today, Current Conditions, Day list, Normal Graph, Extended graph.

## **Colour Schemes**

To download additional colour schemes, select Options > Extras > Colour schemes > ROUTE 66 Store.

To apply a different colour scheme to the map and the navigation bar, select a different item from the list.

## **Voices**

To download additional languages, select Options > Extras > Voices > ROUTE 66 Store.

The driving instructions provided during car navigation are spoken in the language you selected in Options > Tools > Settings > General > Voice language.

To adjust the volume of the voice guidance, select Options > Tools > Settings > General > Volume or Dynamic volume, or use the hardware buttons.

# **Travel Guides**

To download travel guides on your device, select Options > Extras > Travel guides > ROUTE 66 Store.

The *Lonely PlanetTM* travel guides are available in English.

## **Map mode**

To view different displays of the map for the same area, select Options > Map mode > Map or Satellite.

This option is available only when you have the Satellite imagery license on your device (Options > Extras > Maps).

#### **Show**

To choose screen preferences or to check additional information, select Options > Show.

To open your list of maps, select 3D & Discover.

To open your list of safety cameras, select Safety cameras.

To open your list of traffic messages, select Traffic information.

To open your list of weather forecasts, select Weather.

To show or hide the progress bar, select Progress bar on or Progress bar off.

To display the destination details, select Destination.

To display the route overview, select Route.

To display the route details, select Route description.

To check the quality of the satellite data, select GPS information.

To check the travelling summary, select Statistics.

To understand the significance of map colours, select Legend.

#### **Routes**

To plan new routes or to open existing routes, select Options > Routes.

A route contains at least 2 locations (*departure* and *destination*). An unlimited number of locations can be added to a route.

## **Plan Routes**

- 1. Select Options > Routes > Plan new route. Or, indicate a place on the map and from the contextual menu select Add to route. Or, pick a place from a list and select Options > Add to route.
- 2. Provide the route name.
- 3. To choose the departure, select Set departure and use the Search categories.
- 4. To choose the destination, select Set destination and use the Search categories.
- 5. If your route will contain several places, select Add waypoint and use the Search categories.
- 6. Select Start driving or Start walking.

*If you don't have the corresponding navigation licence, buy one from the online store.*

- 7. For car navigation, select the route type: Fastest (car) or Shortest (car).
- 8. Select the first visit.
- 9. View the route preview and then select OK.

## **Use Routes**

To use a route, select Options > Routes, select the route and then Open.

To view on the map a route overview, select Show route.

To check the route description, select Show route details.

To play a demo of a route, select Simulate route.

To send the route waypoints (coordinates) to other users, select Send route.

To add other route stages, select Add waypoint.

To replace the selected waypoint with a different place, select Change.

To modify the route order, select Move > Move up or Move down.

To remove the selected waypoint, select Delete.

#### **Tools**

To change your settings, save or send items, or define road blocks, select Options > Tools.

## **Go online / Go offline**

Select Tools > Go online to use or download additional information (*online data*). An internet connection is established. The amount of online data you used or downloaded is displayed at the bottom-right area of the screen.

Select Tools > Go offline to use only the information already available on your device (*offline data*). No internet connection is established. No additional content is downloaded.

## **Send**

To send a map snapshot to compatible devices, select Map as image.

To send the current route's waypoints, select Route.

To send the details of your current position, select My position.

To send the details of the cursor, select Cursor position.

## **Save**

To save a map snapshot, select Map as image.

To save the details of your current position, select My position.

To save the details of the cursor, select Cursor position.

# **Define road block**

To avoid parts of the current route, select Define road block.

*This option is accessible only during navigation!*

# **Turn GPS on / Turn GPS off**

To enable or disable the GPS functionality, select Options > Tools > Turn GPS on / Turn GPS off.

If the GPS is disabled and you intend to start a navigation, the *Turn GPS on?* message is displayed. Select Yes and start navigating. Select No and remain in the previous status.

If you select Turn GPS off during navigation, the *Stop current navigation?* message is displayed. Select Yes and interrupt the current navigation. Select No and continue the navigation.

#### **Settings > General**

To set the overall behaviour of the application, select Options > Tools > Settings > General.

To set the sound intensity, select Volume. To create a correlation between sound level and cruising speed, select Dynamic volume.

To set the language of the application, select Interface language

To set the language of the voice guidance, select Voice Language. Select a human voice or a computer (synthesized) voice.

To set the screen illumination, select Backlight.

To set the system of measurement, select Units.

To display or skip the legal text when you start the application, select Show disclaimer.

To automatically establish an internet connection each time you start the application, select Go online > Allow always.

To show or hide the online disclaimer, select Online disclaimer.

To use the roaming service when visiting other networks, select Data roaming.

To be warned that you will start using the roaming service, select Roaming warning.

## **Settings > Map**

To set the look and behaviour of the map, select Options > Tools > Settings > Map.

To use bright or dim colours, select Night Colours. Use Automatic to let the application switch automatically from day colours to night colours when sunrise or sunset occurs, or when you enter or exit a tunnel.

To choose a map theme, select Colour scheme. Load additional themes from the online shop.

To change the perspective of the navigation screen, select 3D perspective.

To set the 3D perspective effect, select Viewing angle.

To show or hide the map scale in 2D perspective, select Show scale.

To keep your GPS arrow always oriented upwards, regardless of your actual travelling direction, select Rotate map.

To choose a language for the current map, select Map language. Choose Automatic and let the application pick the appropriate language. Choose Native lang. names to load the city names in their local language.

To display or hide favourites (landmarks) on the map, select Show favourites.

To display or hide points-of-interest on the map, select Show Points-of-Interest.

To allow three-dimensional artwork (3D buildings, 3D landmarks) to be displayed on the map, select 3D objects. You need a licence.

#### **Settings > Navigation**

To set your travelling preferences, select Options > Tools > Settings > Navigation.

To choose the car type you prefer, select Car type > Personal car or Lorry. For heavy vehicles, access restrictions may be imposed on certain road types or segments.

To choose your default method of navigation, select Travel mode > Fastest (car) or Shortest (car). To pick yourself the travelling method each time you start a navigation, select Travel mode > Ask always.

To display more or less information, select Navigation Bar Content.

To display in the navigation bar Remaining travel time or Estimated arrival time, select Time indicator.

To see a route preview before starting the navigation, select Route overview.

To view additional information when approaching street junctions, select Lane information.

To set a transparency effect for the navigation bar, select Navigation Bar Transparency.

To exclude motorways, tax roads, ferryboats or water crossings from your routes, select Avoid motorways, Avoid toll roads, or Avoid ferries.

To automatically zoom in when your cruising speed decreases, and to automatically zoom out when your cruising speed increases, select Automatic zooming.

## **Settings > Speed**

To set the speed values you prefer for all types of roads, select Options > Tools > Settings > Speed. Here you can also set alarms.

View the assigned speed for all road types. If necessary, specify a different speed.

Slider\* - Increase or decrease the speed of all road types.

To set your maximum cruising speed, select Alarm speed and specify a value. When you drive and reach this speed, you are warned. To choose the method of warning (acoustic / visual), select Alarm type.

## **Settings > Alarm**

To be warned in advance that you are approaching a specific location, select Options > Tools > Settings > Alarm. The warning will include a suggestive icon and the remaining distance to that location.

Set warnings for a particular category, for several categories, or for all categories. To use the default alarm settings, simply select the categories you are interested in.

You can customise your own alarm settings. Select Visual alarm to display a warning icon. Select Warning sound to play a warning sound. Select Warning distance to choose the distance from you to that location when the warning is displayed. Select Warn only along route > Yes if you are interested in locations exactly near the road. Warn only along route > No if you are interested in locations in the road proximity of 50 meters / 60 yards.

*To set safety camera warnings, you need a licence (*Options *> Extras > Safety cameras).*

## **Settings > Extras**

To configure your usage of additional services and internet connections, select Options > Tools > Settings > Extras.

To select an access point, select Access point.

To set the frequency of receiving traffic data, weather data, or safety cameras data, select Traffic Interval, Weather Interval, Camera interval. These options are accessible if you have the corresponding licences.

To choose between portrait or landscape, select Screen Orientation\*. To reset the sensitivity of the touch-screen, select Calibrate Screen\*.

#### **About**

To display the copyright information and version number, select Options > Tools > About.

## **Help**

To open the contextual assistant, select Options > Help.

#### **Exit**

To close the application, select Options > Exit.

#### **The Cursor Menu**

The cursor menu is available when you select a location on the map.

To open the cursor menu, use the middle of the joystick or select the "cross" icon in the lower-left corner.

To move left, right, forwards, backwards, or to rotate the map, use the joystick or the touch-screen.

To zoom in and out use the \* and # keys on your keyboard or use the zoom icons on the touch-screen.

To start a trip by car to the cursor position on the map, select Drive to.

To start a trip by foot to the cursor position on the map, select Walk to.

To visit an intermediate place before your final destination, select Drive via / Walk via.

To add the selected place to a route, select Add to route.

To view the cursor details, select Show > Details.

To contact the selected place, select Call.

To save an interesting place, select Save cursor position.

To send your cursor position to other compatible devices, select Send cursor position.

## **ROUTE 66 Sync**

Use our desktop application to download and manage additional content.

## **Connecting Your Device to Your PC**

#### **S60 devices**

- 1. If the navigation application on your mobile device is running, close it.
- 2. Connect the device to the USB port of your computer.
- 3. Select **Data transfer** / **Mass storage mode** on the device.

## **Windows Mobile / Windows CE devices**

- 1. Start the navigation application.
- 2. Connect your mobile device to the USB port of your computer via Microsoft ActiveSync.

3. With certain Windows Mobile compatible devices, the connection can be alternatively established via **Data transfer** / **Mass storage mode**.

*Notes:*

- *Make sure the memory card is inserted into your mobile device and that the card is not write protected.*
- *With Windows Mobile / Windows CE devices, first install Microsoft ActiveSync.*
- *For first time use, start and then close the navigation application before attempting to connect your mobile device to your computer.*
- *For details regarding Mass storage / Data transfer mode, refer to the user manual of your device.*

## **How to upgrade ROUTE 66 Sync?**

1. Start **ROUTE 66 Sync**.

- 2. **ROUTE 66 Sync** automatically checks if there is a newer version available. You can also do this manually by selecting Help > Check for ROUTE 66 Sync update.
- 3. If a newer version of **ROUTE 66 Sync** is available, then please select Yes to install it.
- 4. Select Finish to finish the upgrade.

#### **How to install ROUTE 66 Maps using ROUTE 66 Sync?**

- 1. S60 compatible devices: Connect your device to a PC using a data cable (and select "Mass Storage / Data Transfer") or insert the memory card into a memory card reader/writer. Windows Mobile / Windows CE compatible devices: Insert the memory card into a memory card reader/writer.
- 2. Start **ROUTE 66 Sync**. **ROUTE 66 Sync** automatically checks if **ROUTE 66 Maps** is already installed on your device.
- 3. If **ROUTE 66 Maps** is not yet installed on your device or memory card, then please select Tools > Install navigation software.
- 4. S60 compatible devices: If **ROUTE 66 Sync** automatically detects your device, then the fields Manufacturer and Model are automatically filled in. Windows Mobile / Windows CE compatible devices: You must manually fill in the fields Manufacturer and Model. If **ROUTE 66 Sync** does not recognise your device, then please select Other and the appropriate Operating system.
- 5. Select Yes to copy **ROUTE 66 Maps** to your device and follow the on-screen instructions.
- 6. Please disconnect the data cable from the PC as soon as the wizard completes. Alternatively, remove the memory card from the memory card reader/writer and insert it into your device.
- 7. S60 compatible devices: Please locate and launch the **ROUTE 66 Maps** installer on your device. Windows Mobile / Windows CE compatible devices: The application will launch

automatically after you insert the memory card into your device.

8. When the installation is finished, then please start and immediately close **ROUTE 66 Maps**. This completes the installation process.

## **How to upgrade ROUTE 66 Maps using ROUTE 66 Sync?**

- 1. Connect your device to a PC and start **ROUTE 66 Sync**. Alternatively, insert the memory card into a memory card reader/writer.
- 2. To check if there is a newer version of **ROUTE 66 Maps** available, then please select Tools > Check for navigation software update.
- 3. If there is no newer version available, you will be informed that you already have the most recent version of **ROUTE 66 Maps**. If a newer version exists, then please select Yes to start the upgrade process and follow the on-screen instructions.

4. Please disconnect the data cable from the PC as soon as the wizard completes. Alternatively, remove the memory card from the memory card reader/writer and insert it into your device.

## **Maps**

When you start moving around the map, you will always access the latest data, free-of-charge. Zoom in to street level or zoom out to view the entire globe. Switch from 2D to 3D perspective. Rotate or tilt the map. Show or hide the Satellite imagery, 3D objects or Points-of-interest.

Moreover, you can search a departure and a destination point and then select Show route to display an overview of the route. Select the route type: Fastest (car) / Shortest (car) / Fastest (lorry) / Shortest (lorry) / Pedestrian.The route description (left side of the screen) contains all travelling instructions. Select an instruction to show it on the map. Save the route.

## **Store**

In the Store section you can buy and download additional content.

To buy additional content, create your own **ROUTE 66 Sync** account and then sign in.

## **My Account**

## **Create Your Account**

- 1. Select Sign in > Create account or File > Create account...
- 2. In the registration form, enter a valid e-mail address. Choose a password. Your email and password will be your personal sign-in information.
- 3. Fill in the other fields. Select Continue.
- 4. You will receive a confirmation e-mail. To activate your **ROUTE 66 Sync** account, follow the Activate ROUTE 66 account link.

# **View or Modify Your Account**

To view or edit the details of your account:

- 1. Sign in and select File > View account
- 2. Enter your password and select View account.
- 3. You can change your personal information. You cannot change your e-mail address. To change your current password, select Change password? and type your new password.

# **Sign in**

You must sign in to be able to buy items from the online store.

- 1. Enter your e-mail address and password.
- 2. Select Sign in.
- 3. If you forgot or lost your login password, select Forgot password?. A computer-generated password will be sent to your e-mail address.

## **ROUTE 66 Store**

To open the ROUTE 66 Store, select Store> ROUTE 66 Store.

The following shopping categories are available:

- Navigation
- Maps
- Traffic information
- Safety cameras
- Weather
- Voices
- Colour schemes
- Travel guides

To identify the item you want to buy, select a shopping category and browse the available lists.

To find different items related to a particular country or region, insert a keyword in the general search field (upper-right corner). Therefore, if you type *'England*, the list of results contains maps, traffic data, safety cameras, weather data, travel guides, voices and colour schemes.

# **Buy Content**

Extra content may require a licence of use. Some items are free.

To buy an item select Buy. To download a free item select Get for free.

- 1. Sign in.
- 2. Select Store > ROUTE 66 Store
- 3. Identify the item.
- 4. Select Buy or Get for free, depending on the product. Repeat steps 2 and 3 when buying several items.
- 5. When you added all items in the shopping cart, select Checkout.
- 6. Enter your credit card details and select Submit.
- 7. The content is first downloaded on your PC and then transferred to your navigation device.

To view a report concerning all the items downloaded on your device via **ROUTE 66 Sync**, select Store > Purchased.

To check or remove the items you added in the shopping cart, open the shopping cart section or select File > Open shopping cart.

## **Download Content**

The Download Centre is the section where you can:

- check the progress of the current downloads;
- transfer items from your navigation device to your computer or vice versa;
- manage your downloads: interrupt, prioritize, etc.

# **Using Voucher Codes**

A voucher code unlocks a certain item.

A voucher code can be used once on a single device.

- 1. Sign in.
- 2. Select File > Use Voucher Code…
- 3. Enter the voucher code. Select the + icon to add the code to your list. Repeat this step if you have several vouchers.
- 4. Select OK to send the voucher to the server and to start downloading the selected item(s).

# **My Content**

To manage your content, including routes, landmarks and backups, select My Content.

My Computer and My Device display the items you already have on your PC and on your device. The number of items you already have for each category is also indicated.

You may view the product information and the current status of each item.

You may (re)download items, copy items from your PC to your device, or delete items to free some space.

#### **How to search for content updates?**

- 1. Connect your device to a PC and start **ROUTE 66 Sync**.
- 2. **ROUTE 66 Sync** automatically checks if there is newer content available than the content you already have on your device. You can also do this manually by selecting My Content > Search for content updates.
- 3. Select Update. The content will first be downloaded to the PC and then transferred to your device.

## **How to solve content issues?**

Certain content items are incompatible with your device for one of the following reasons:

- the download or update process was ended before completion.
- certain content items do not match with the hardware and software features of your device.

If some of the content on your device is incompatible with **ROUTE 66 Maps**, then **ROUTE 66 Sync** can replace this content. You can also do this manually by selecting Tools > Repair incompatible content.

- 1. Please select Yes in the warning screen. The incompatible content will be deleted from your device.
- 2. The correct content is downloaded first and then transferred to your device.

## **Backups**

A backup is a safety archive of the content you already have on your device or on your computer.

#### **Create backups** 1. Select My Content > Backups. 2. In My Device window, mark the items you want to include in a new backup. 3. Select Create backup or Backups > Create backup. 4. Provide a backup name (or use the pre-filled name). The new backup is then displayed in My Computer window. **Reload backups**  1. Select My Content > Backups. 2. In My Computer window, select the archive you want to reload to your device. 3. Select Restore or Backups > Restore. 4. The content is again available on your device. **The Options Menu File** To sign in to your account select Sign in... To create a new account select Create account… To view or edit your account details select View account. To activate items with voucher codes select Use Voucher Code… To open or close the shopping cart select Open shopping cart or Close shopping cart. To remove any item from the shopping cart select Empty shopping cart. To send an order for processing select Checkout. To exit the application select Exit.

## **My Content**

To download an item select Download.

To copy an item select Copy.

To delete an item select Delete.

To choose items select Select, Invert selection or Deselect all.

To check if newer content is available online for the items you already downloaded, select Search for content updates.

To copy on your device the content you already have on your PC, select Synchronise device.

## **Backups**

To create a backup select Create backup.

To restore a backup select Restore.

To delete a backup select Delete.

## **View**

To browse maps and plan routes select Maps.

To open the online store select ROUTE 66 Store.

To view the report of all the items you bought select Purchased.

To view the content you already have on your PC or device select My Content.

# **Tools**

To check if there is a software update for your navigation application select Check for navigation software update.

To view the screen of your navigation device select Remote control.

To set your preferences select Settings...

# **Help**

To view the help topics select ROUTE 66 Sync Help.

To check if there is a software update for your home application select Check for ROUTE 66 Sync update.

To send a message to ROUTE 66 support team select Generate error report…

To view details concerning your desktop application select About ROUTE 66 Sync.